# **ИНСТРУКЦИЯ ДЛЯ ПРЕПОДАВАТЕЛЕЙ ПО РАБОТЕ В СИСТЕМЕ ДИСТАНЦИОННОГО ОБУЧЕНИЯ ФИНАНСОВОГО УНИВЕРСИТЕТА – CAMPUS.FA.RU**

*(в данной инструкции представлены только основные возможности сайта. Подробнее особенности разработки онлайн-курсов рассмотрены в курсе «Основы создания электронных курсов в Moodle» в разделе «Для преподавателей»)*

Для входа на сайт (https://campus.fa.ru) необходимо авторизоваться. Для этого введите выданный вам логин и пароль в специальные поля:

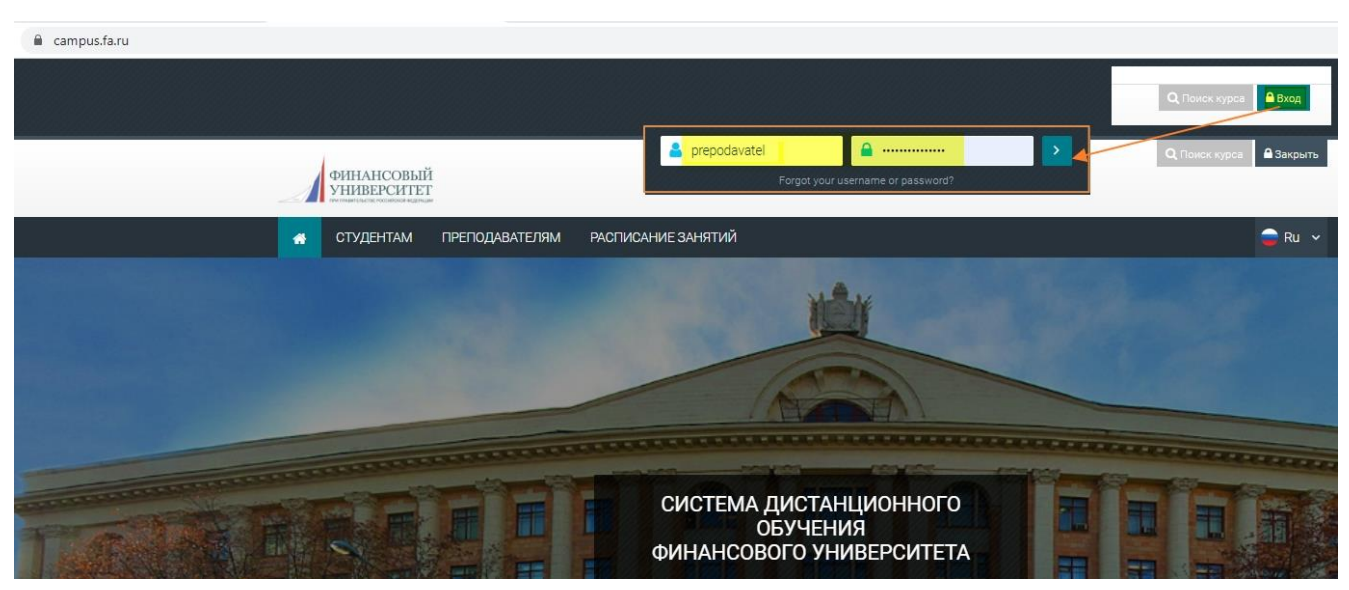

После авторизации система перенаправит вас на страницу личного кабинета, в котором в отдельных вкладках представлены курсы, в которых вы являетесь преподавателем, календарь, предстоящие и последние события:

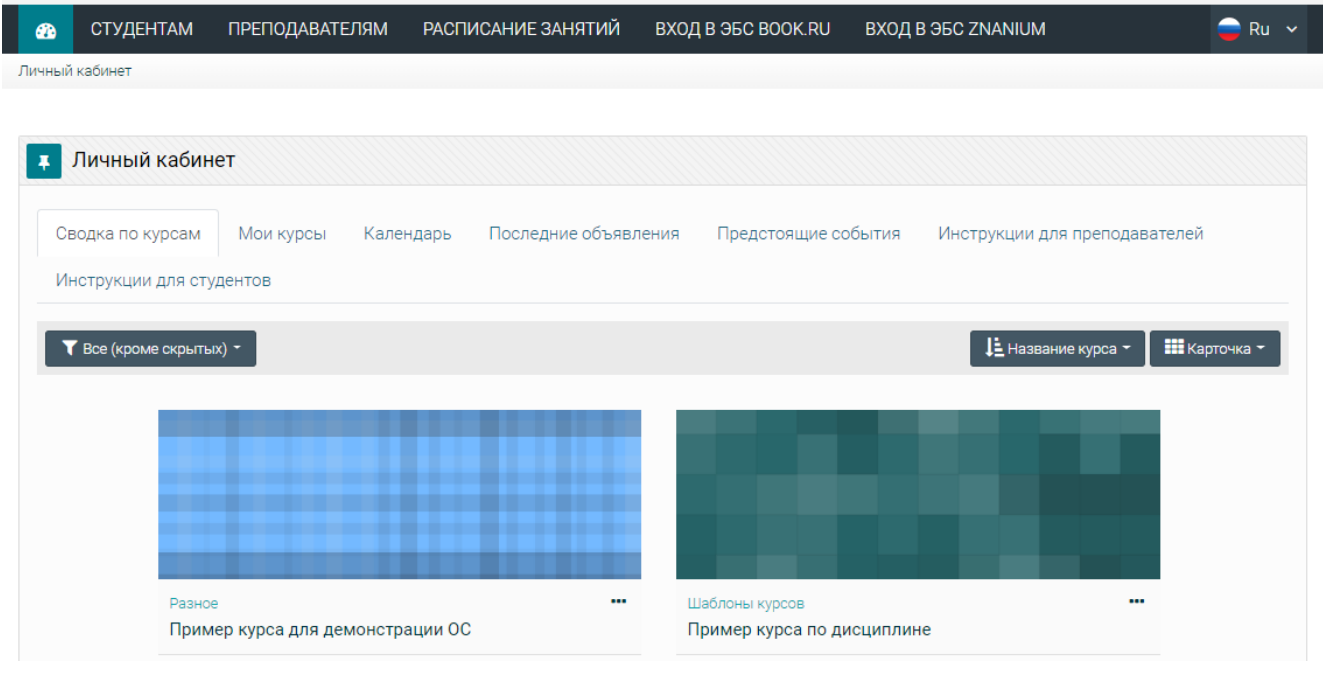

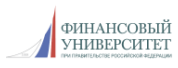

По умолчанию список курсов представлен в виде карточек, но вы можете изменить его на «Описание» или «Список»:

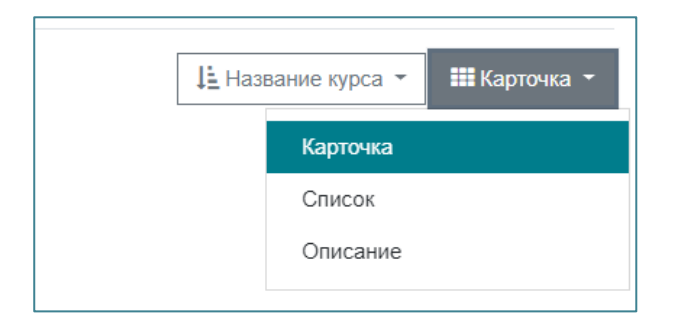

На вкладке «**Мои курсы**» вы можете увидеть, к каким категориям относятся ваши курсы.

В **календаре** отображаются события ваших курсов (например – даты закрытия заданий, завершения тестирования и т.п.).

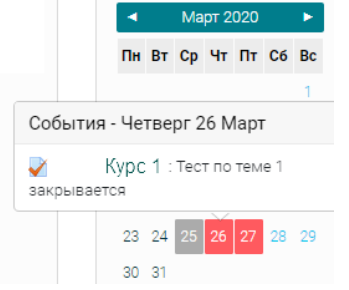

При наведении указателя мыши на дату с запланированным событием (такие даты выделены в календаре красным цветом) отображается информация о нем:

При нажатии на событие открывается страница события, на которой доступна кнопка перехода к элементу курса, содержащему данное событие:

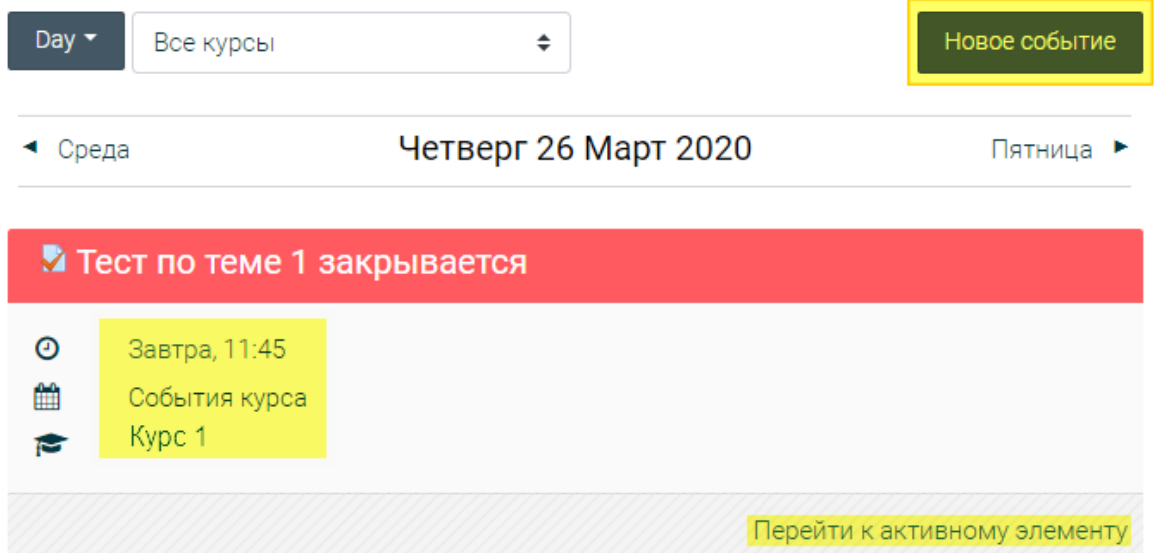

События в календарь вы можете добавить и самостоятельно. Для этого нажмите на «**Перейти к календарю...**» в блоке «**Предстоящие события**», а затем – на кнопку «**Добавить событие**». При выборе типа события «**Курс**» и указании названия конкретного курса событие отобразится в календарях всех участников курса.

На этой же странице, в ее нижней части, отображается список еще непроверенных вами работ из заданий или вопросов типа «Эссе» в тестах (с указанием названия курса, ФИО студентов и даты отправки работы) – «**Работы для проверки (для преподавателей)**» – из всех курсов, на которых вы являетесь преподавателем:

Работы для проверки (для преподавателей)

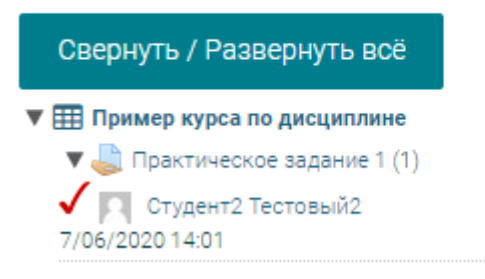

В верхней части сайта расположена панель поиска курса, иконки уведомлений и сообщений (при получении сообщений или уведомлений вы увидите специальные обозначения), а также кнопка отображения информации о пользователе (переход в личный кабинет, переход к журналу оценок курсов, переход к системе сообщения и кнопка завершения сеанса работы на сайте):

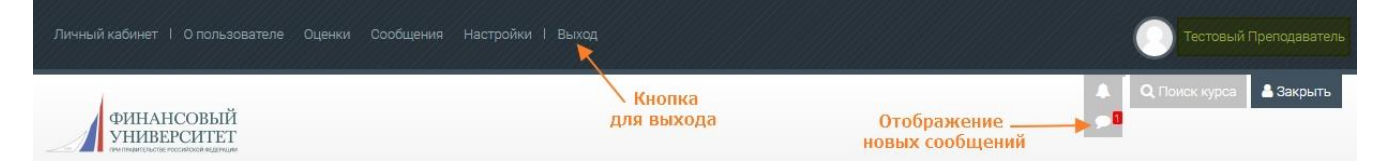

**Не забывайте выходить из аккаунта после завершения работы!**

Ниже этого блока отображено горизонтальное меню сайта, со ссылками на разделы «Студентам», «Преподавателям», «Расписание занятий» и кнопками перехода к электронным библиотекам (при первом переходе, возможно, вам потребуется ввести логин и пароль от ЭБС, в дальнейшем ввод логина и пароля не потребуется):

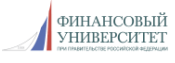

Под меню расположена строка навигации (отражает ваш путь от личного кабинета до текущей страницы и предоставляет возможность быстро вернуться на одну из ранее открытых страниц).

Перейти к конкретному курсу вы можете из личного кабинета, нажав на название нужного курса.

Страница любого курса имеет типовую структуру:

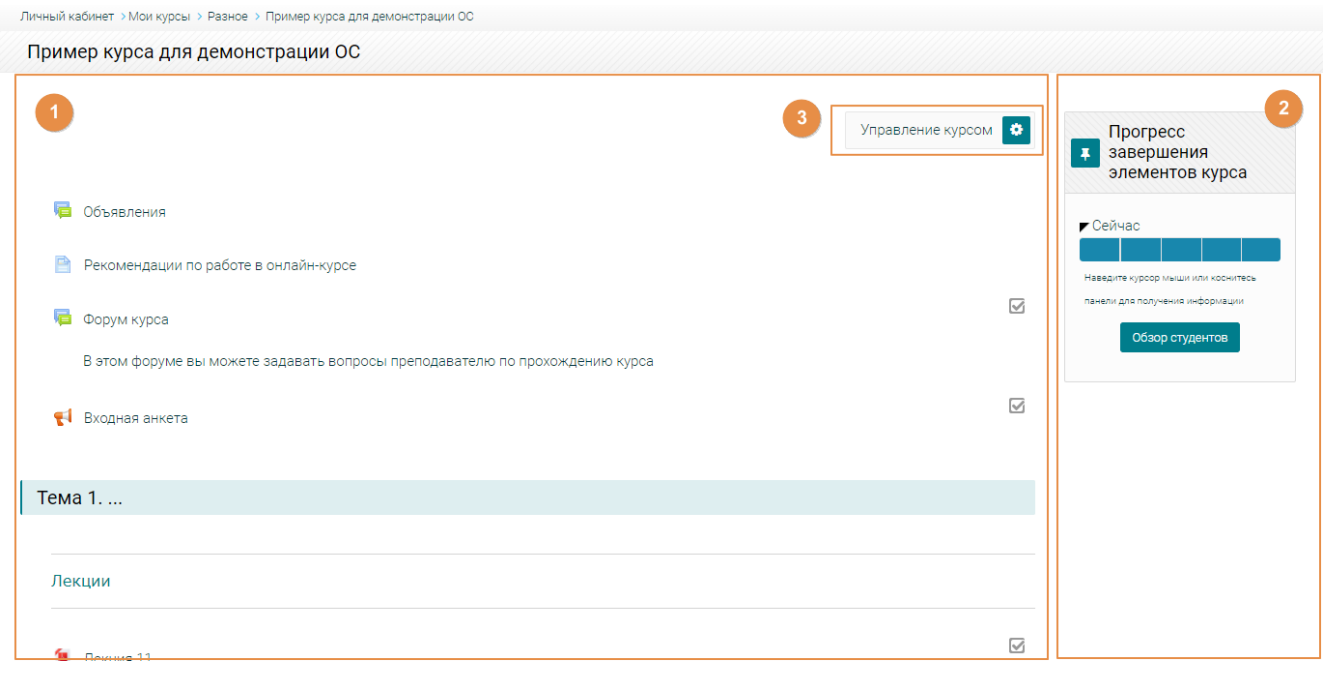

1 – Содержание курса (форумы, лекции, задания, тесты, дополнительные файлы и т.д., размещенные в отдельных темах (разделах) курса).

2 – Блоки, добавленные в курс (вы можете добавить или удалить их самостоятельно, в режиме редактирования курса).

3 – Кнопка для отображения панели управления курсом.

В панели управления курсом вам доступны блоки информации об элементах курса, о банке вопросов курса, о студентах курса, инструменты управления курсом и его настройки, отчеты курса:

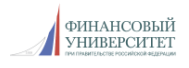

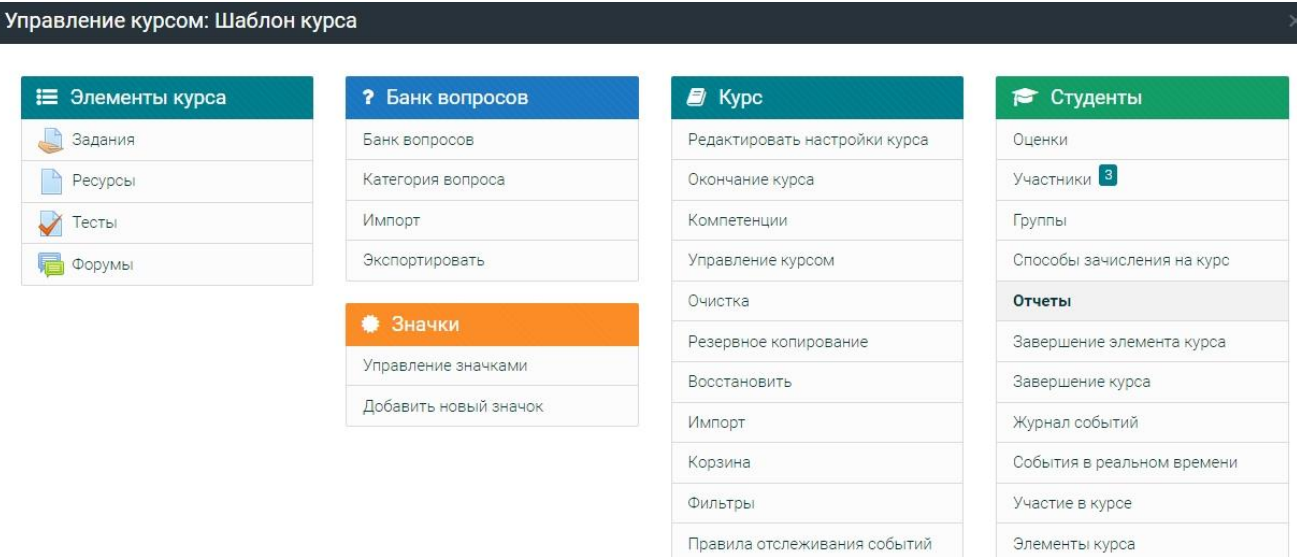

Вы можете разместить в курсе ресурсы для изучения (страницы, файлы, лекции, глоссарий, ссылки на видео, гиперссылки на дополнительный материал и т.д), элементы для выполнения (задания, тесты) и инструменты коммуникации с преподавателем и другими участниками курса (опросы, чаты, форумы).

# Основные элементы курса:

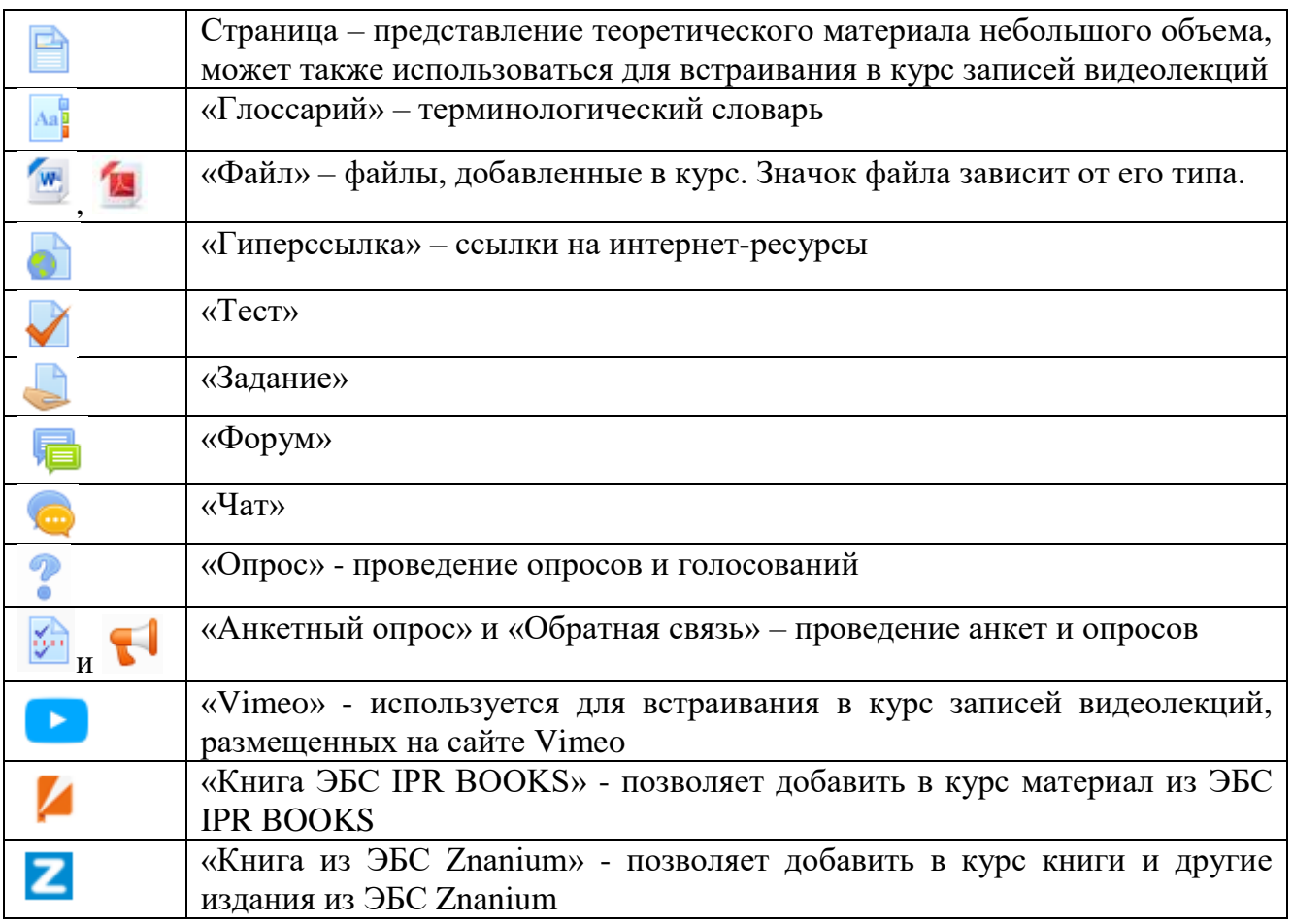

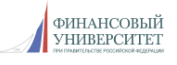

Обычно содержание курса разделено на отдельные разделы (темы), в каждую из которых вы можете разместить необходимые элементы или ресурсы.

Обязательными являются:

- форум «Объявления», предназначенный для публикации преподавателем новостей и объявлений для участников курса;

- форум курса, предназначенный для решения организационных, технических и иных общих вопросов в рамках курса;

- страница с рекомендациями для студентов по работе в курсе, предназначенная для описания особенностей курса, правил работы в курсе, применяемой системы оценивания и т.п.

Структуру курса вы можете определить самостоятельно – например, на основе содержания программы дисциплины, видов деятельности, включенных в курс, разделения курса на временные интервалы и т.д.

Если имеющихся в курсе тем вам недостаточно, вы можете добавить их, нажав на кнопку «**Добавить темы**» в нижней части курса. Ненужные вам темы можно удалить.

## **Размещение материалов курса**

Работа с курсом осуществляется в режиме редактирования – кнопка «**Режим редактирования**» находится в панели управления курсом, в блоке «Курс»:

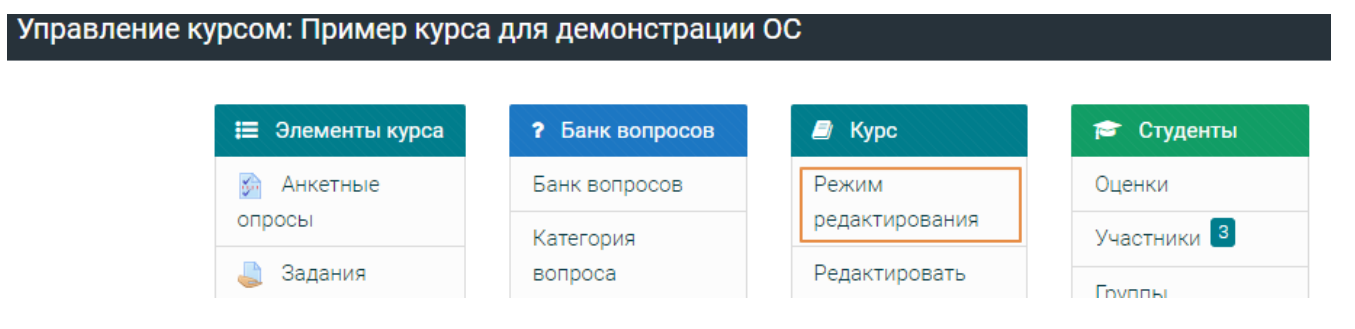

После перехода в режим редактирования рядом с каждым компонентом курса (как отдельным элементом, так и темой) появится надпись «**Редактировать**» (нажав на треугольник рядом с надписью, вы сможете увидеть доступные варианты редактирования – например, «**Редактировать настройки**», «**Дублировать**», «**Удалить**» и др.).

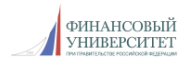

Для добавления новых элементов и/или ресурсов необходимо нажать на надпись «**+Добавить элемент или ресурс**», имеющуюся в каждой теме.

После этого раскроется список элементов и ресурсов, которые вы можете добавить в курс. При нажатии на каждый из них вы увидите его краткое описание.

Все элементы и ресурсы курса можно редактировать – наполнять их содержимым (в большинстве случаев можно добавлять как текст, так и изображения, формулы, таблицы, видео и аудио) и настраивать их внешний вид и режим поведения в курсе.

Для перехода к редактированию элемента (ресурса) необходимо в режиме редактирования курса нажать на надпись «**Редактировать**» напротив нужного компонента и выбрать пункт «**Редактировать настройки**».

Перейти к редактированию элемента (ресурса) можно также в режиме его просмотра. Для этого нажмите на тот компонент курса, который вы хотите изменить, а затем нажмите на панель управления курсом и выберите пункт «**Редактировать настройки**» в блоке «**Управление**». Все поля, отмеченные красным восклицательным знаком, обязательны для заполнения:

В Обновление Страница в Информационный модуль •

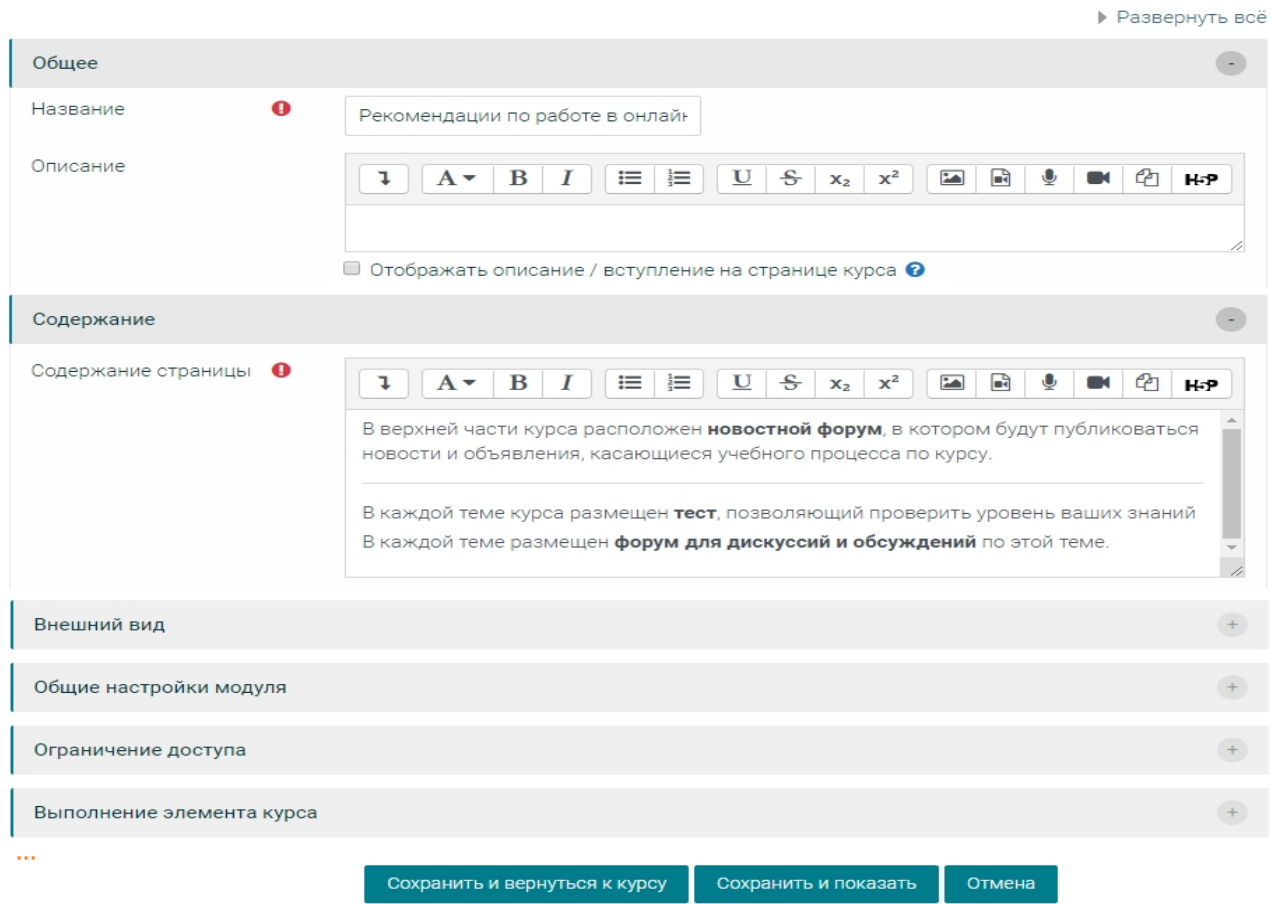

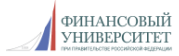

Настройки будут отличаться в зависимости от типа элемента (ресурса) курса.

К размещенным в курсе элементам и ресурсам можно применить правила доступа. Доступ к элементам курса может быть настроен в зависимости от выполнения студентами каких-либо условий (например - выполнения заданий или тестов, участия в размещенных в курсе опросах, принадлежности студентов к определенной группе и др.) или в зависимости от наступления определенной даты.

Рядом с такими элементами будет отображена надпись «**Ограничено**» и описаны условия доступа. Студенты либо увидят элементы на странице курса только после выполнения данных условий, либо также, как и вы, увидят надпись «**Ограничено**» и условия, при которых они смогут получить доступ.

Компоненты курса и даже целые разделы (темы) можно скрывать от студентов - в таком случае рядом с таким элементом или темой появится надпись «**Скрыто от студентов**». Чтобы скрыть элементы или сделать их доступными, необходимо нажать на кнопку «**Редактировать**» и выбрать пункт «**Скрыть**» или «**Показать**».

#### **Размещение и проверка заданий**

Вы можете добавить в курс задания трех типов:

– задания, ответ на которые требует от студента загрузки файла (или нескольких);

– задания, ответ на которые требует ввода текста в специальное поле;

– задания, не требующие ответа, предназначенные для выставления вами оценок за работу студентов вне электронного курса (например – ответ на семинаре, работа во время вебинара и др.).

Для добавления в курс нового задания нажмите на кнопку **«+Добавить элемент или ресурс**», выберите «**Задание**» и нажмите «**Добавить**». Откроется страница создания задания, на которой вы должны будете вписать название задания и его содержание.

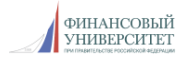

Рекомендуется прописывать алгоритм выполнения задания и критерии его оценивания.

При необходимости вы можете прикрепить к заданию файлы – например, образец выполнения, дополнительные материалы и т.д.

На этой же странице доступны разделы настроек задания:

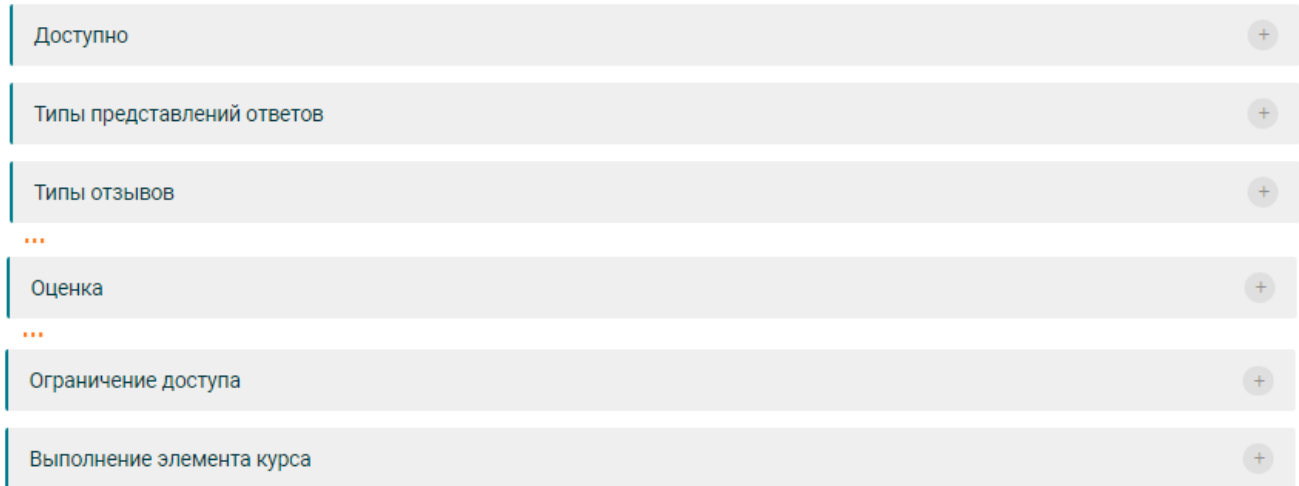

Вы можете ограничить выполнение задания сроками, разрешить только один ответ или несколько попыток пересдачи, заблокировать отправку ответа по истечению срока выполнения, выбрать тип представления ответа студентами, указать используемую систему оценивания (баллы или шкалу), проходной балл, условия доступа к заданию и т.д.

В разделе «**Выполнение элемента курса**» рекомендуется указывать «**Отображать элемент курса как выполненный при выполнении условий**» => «**Студент должен получить оценку для выполнения этого элемента**».

Это позволит системе построить наглядный отчет по выполнению студентами элементов курса и даст возможность вам указывать выполнение данного задания в качестве условия доступа к другому элементу (ресурсу) курса.

После того, как задание будет создано, на его странице вы сможете увидеть число студентов, давших ответ на задание и число ответов, за которые вы еще не выставили оценку:

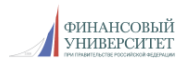

9

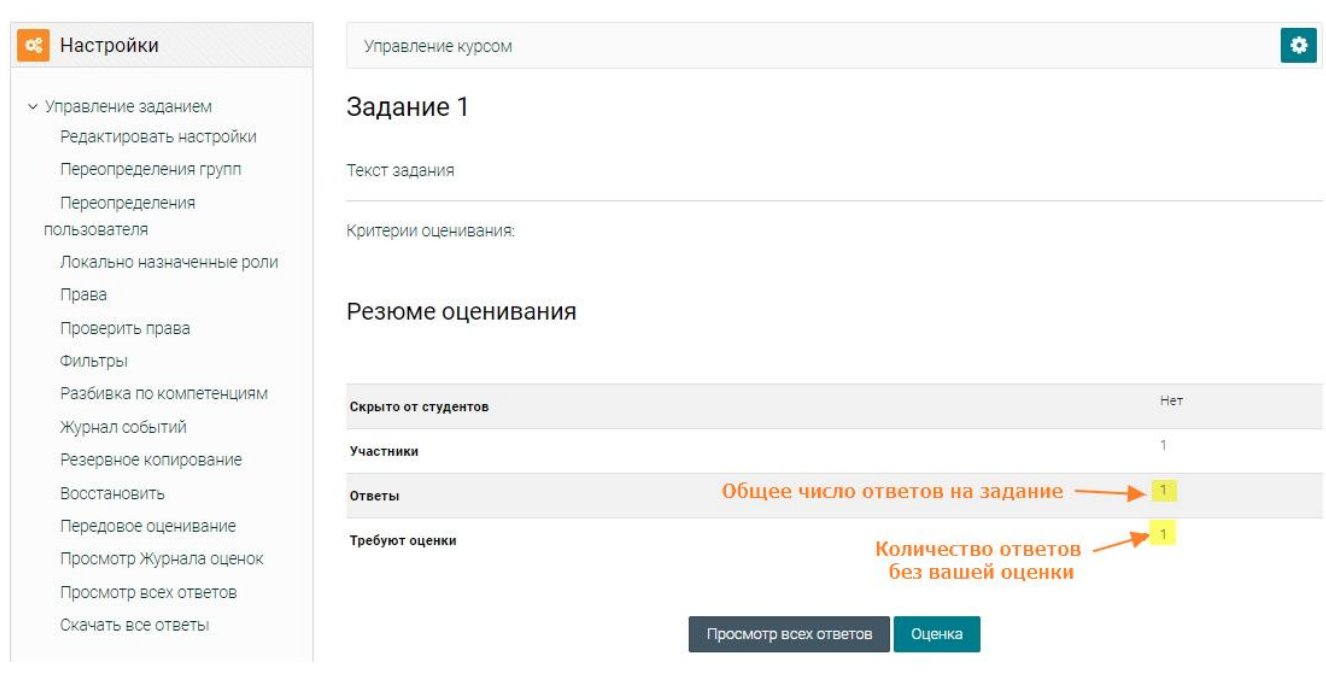

Увидеть еще непроверенные вами работы студентов по всем заданиям курса вы можете в блоке «**Работы для проверки (для преподавателей)**» в правой части курса (блок нужно добавить в курс самостоятельно) или в личном кабинете. В этом блоке отображаются ФИО студентов, отправивших ответ на задания и время отправки ими заданий.

Для проверки работ и выставления оценок вы можете перейти в режим просмотра и оценивания всех работ (кнопка «**Просмотр всех ответов**» на странице задания) или в режим проверки по одной работе (кнопка «**Оценка**» на странице задания). При выставлении оценки рекомендуется также добавлять отзыв в виде комментария, в котором можно отразить положительные стороны ответа или указать недочеты.

После выставления оценки на странице задания студент увидит поставленную вами отметку (балл, отметку, либо «зачтено»/«не зачтено») и отзыв (при его наличии) на ответ.

Выставленные вами оценки сразу отобразятся в журнале оценок.

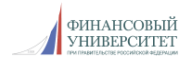

10

# **Организация тестирования**

В системе дистанционного обучения Финансового университета вы можете создавать тесты для проверки уровня освоения учебного материала студентами.

Любой тест в Moodle создается на основе **Банка вопросов**. При этом один и тот же вопрос может использоваться в разных тестах. Изначально вопрос сохраняется не в тесте, а в пользовательской категории вопросов.

Поэтому **создание теста идет по следующей схеме**: создать категорию (папку для вопросов), создать вопросы, добавить вопросы в тест.

1. Создаете категории.

2. Внутри категорий создаете вопросы (тестовые задания)

3. Создаете тесты (формируя их из тестовых заданий, включенных в категории)

Перейти к банку вопросов можно через панель управления курсом (блок «**Банк вопросов**»), либо нажав на ссылку «**Банк вопросов**» в панели настроек курса слева.

После создания категории (или нескольких категорий) вы можете приступить к созданию тестовых вопросов (тестовых заданий).

Для этого необходимо зайти в банк вопросов и, выбрав нужную категорию (в ней будет размещен вопрос), нажать на кнопку «Создать новый вопрос». После того, как все вопросы созданы, вы можете разместить тесты на странице курса.

Для добавления в курс нового теста нажмите на кнопку **«+Добавить элемент или ресурс**», выберите «**Тест**» и нажмите «**Добавить**». Откроется страница создания теста, на которой вы должны будете вписать название теста и выбрать необходимые параметры настройки (вы можете вернуться к настройкам теста позже), а затем нажать на кнопку «**Сохранить и показать**». На открывшейся странице будут отображена информация о тесте и кнопка «**Редактировать тест**».

Нажмите на нее, чтобы добавить в тест тестовые вопросы, а затем выберите пункт «**Добавить из банка вопросов**». На открывшейся странице выберите категорию, вопросы из которой вы хотите добавить в тест и выберите конкретные вопросы или же добавьте все вопросы из этой категории:

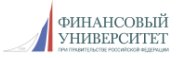

11

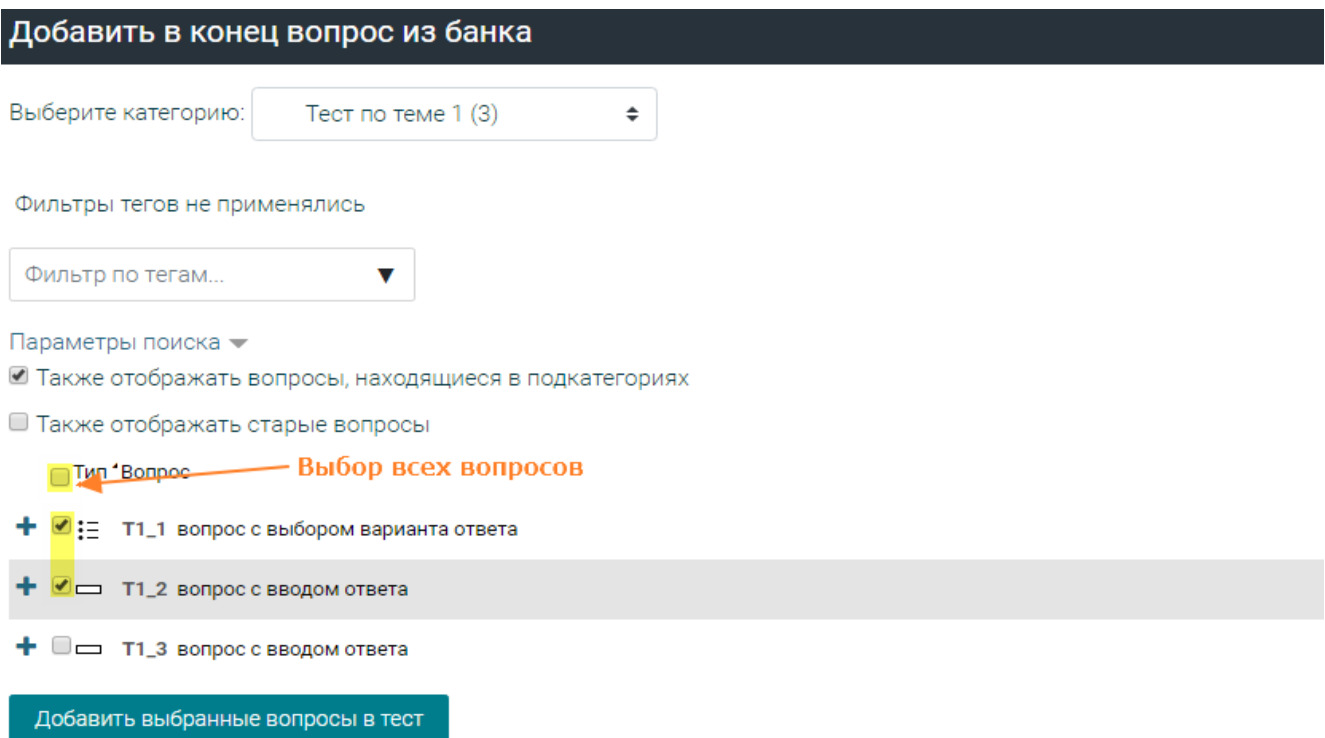

Вы можете как жестко задать добавляемые в тест вопросы, так и воспользоваться вариантом «**Случайный вопрос**», что позволит добавить в тест заданное число вопросов (в том числе - из разных категорий), выбираемое случайным образом, что позволит сгенерировать для каждого студента тест в соответствии с указанными условиями.

Как преподаватель вы можете видеть результаты тестирования. Для этого перейдите на страницу теста, откройте панель управления курсом и нажмите на пункт «**Результаты**» в блоке «Управление», либо выберите аналогичный пункт в меню настроек курса слева. В открывшемся отчете вы увидите дату начала и завершения теста студентами, затраченное ими время, общую оценку за тест, баллы за каждый ответ и отметки об их правильности/неправильности:

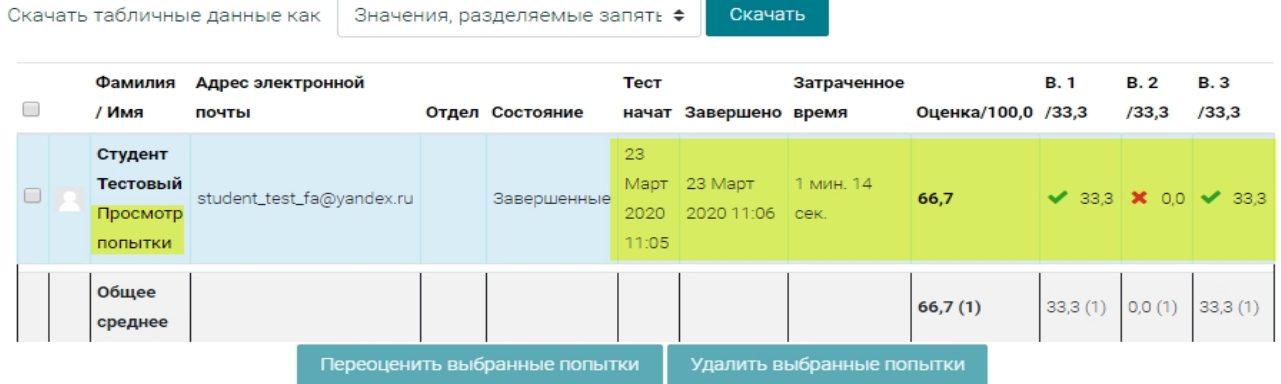

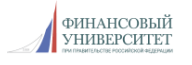

При просмотре попытки конкретного студента будут отображены набранные студентом баллы (общее количество и баллы за каждый вопрос), показана правильность/неправильность ответов и полученная за тест оценка (обычно – по стобалльной шкале), которая будет отражена в журнале оценок:

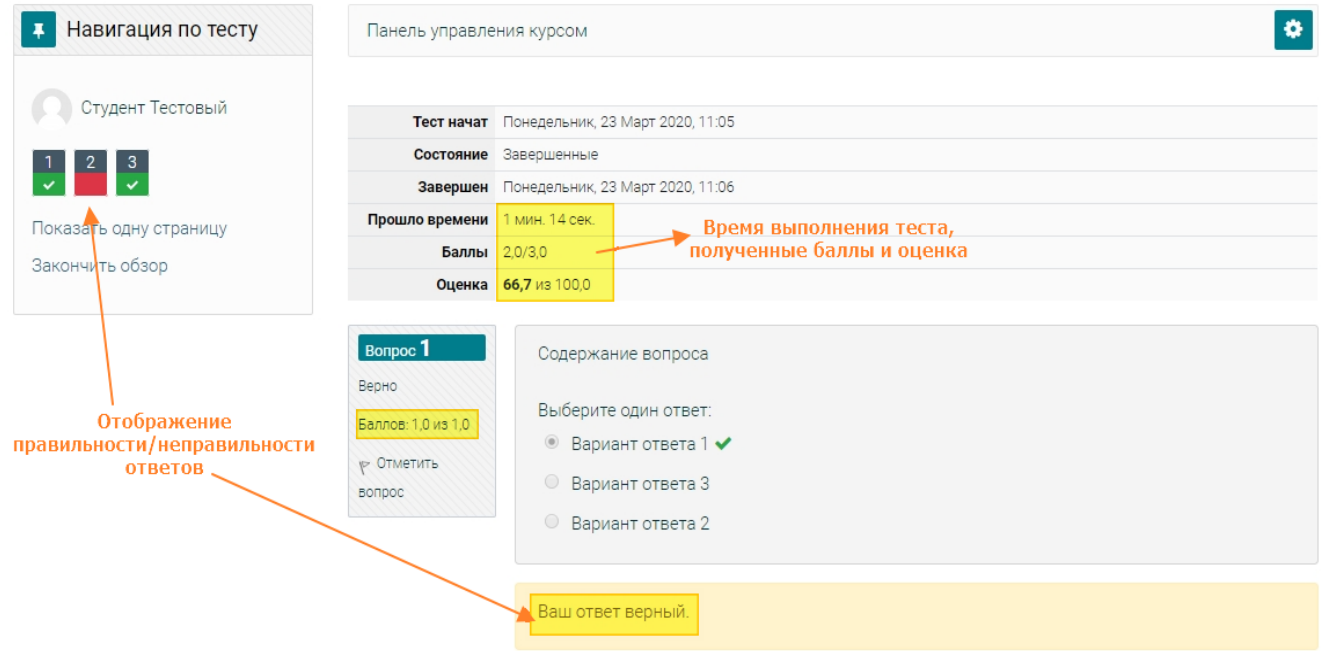

Отображение результатов тестирования может изменяться в зависимости от установленных вами настроек теста.

В подпункте «**Статистика**» пункта «**Результаты**» вы сможете увидеть дополнительную информацию о результатах тестирования.

## **Журнал оценок**

Вся информация об оценках отображается в журнале оценок курса.

Доступ к журналу можно получить, открыв «**Панель управления курсом**» и выбрав пункт **«Оценки»** в блоке **«Студенты»**, либо нажав на кнопку «**Настройка журнала оценок**» в панели настроек курса слева.

В журнале оценок вам доступно несколько вкладок, основные из которых - «**Просмотр**» (непосредственно журнал оценок) и «**Настройки**» (на этой вкладке вы можете расположить оцениваемые элементы в нужном порядке, при необходимости разделить их на категории, выбрать формат представления оценки и др.).

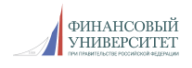

В журнале оценок представлены оценки каждого студента - за каждый из

оцениваемых элементов курса и итоговая оценка за курс:

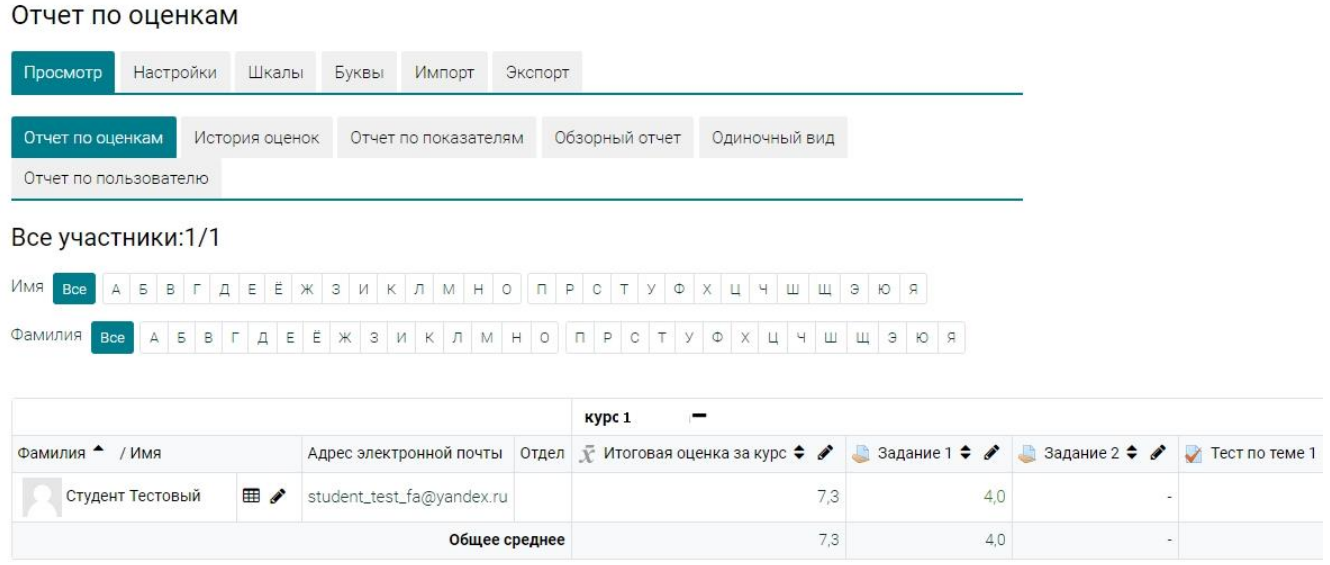

Вы также можете открыть журнал оценок конкретного студента ( $\boxplus$ ):

Отчет по пользователю - Студент Тестовый

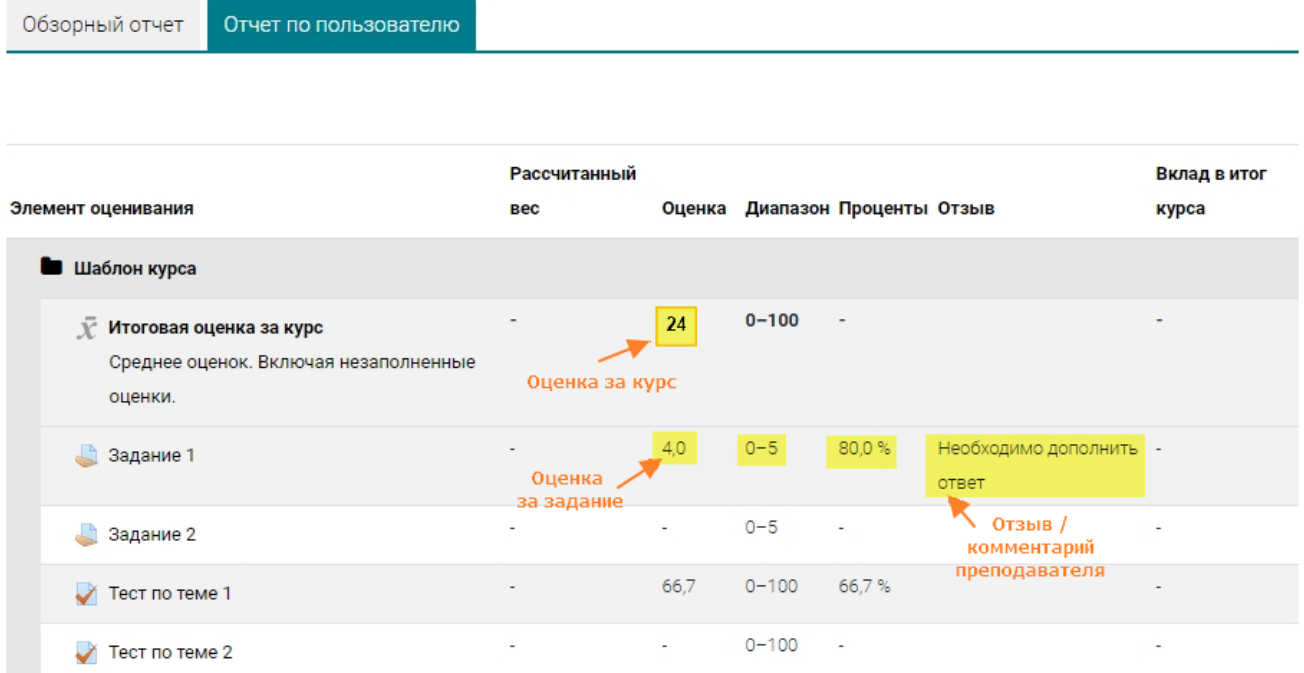

В этом журнале отображаются:

– список оцениваемых элементов курса;

– полученные студентом оценки – итоговая оценка за курс и оценки по каждому элементу;

– диапазон оценок по каждому заданию;

– процент выполнения задания (от максимально возможного);

– отзывы преподавателя (в случае их наличия) на задания.

При необходимости вы можете добавить в курс собственные шкалы оценивания. Для этого перейдите на вкладку «**Шкалы**», нажмите на кнопку «**Добавить новую шкалу**», а затем укажите ее название и перечислите через запятую ее элементы.

# **Организация взаимодействия в форумах**

Для коммуникации и взаимодействия участников курса используются форумы следующих видов:

– форум «**Объявления**», используемый преподавателем для публикации новостей и важных объявлений по курсу (темы в этом форуме может добавить только преподаватель);

– «**Форум курса**», предназначенный для обсуждения вопросов общего характера, а также организационных и технических вопросов (в этом форуме добавить темы и ответить на сообщения в уже имеющихся ветках дискуссии могут как преподаватель, так и студенты);

– форумы в рамках обсуждения какой-либо учебной темы или форумызадания (в таких форумах вы можете организовать дискуссию или обсуждение какого-либо вопроса по теме).

Зайдя в форум, вы увидите имеющиеся там темы и кнопку «**Добавить тему для обсуждения**»:

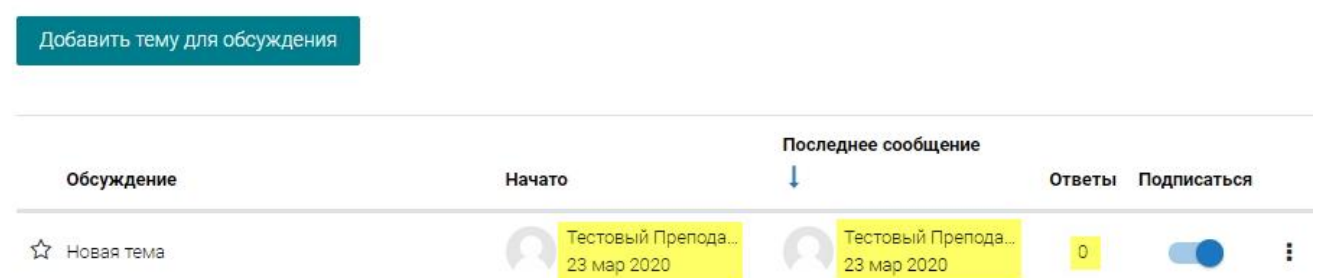

На странице со списком тем форума будет отображено, кто и когда начал темы, кто и когда последним ответил на сообщения, сколько всего ответов на каждую тему было добавлено. На этой же странице вы можете подписаться на интересующую вас тему – в таком случае вы будете получать информацию о появлении новых сообщений в этой теме.

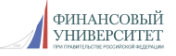

Помимо подписки на темы существует возможность принудительной подписки преподавателем участников курса на форум. Если вы укажете это в настройках форума, то все сообщения, добавляемые на форуме, будут автоматически рассылаться участникам курса на электронную почту.

Вы можете либо добавить новую тему для обсуждения, либо стать участником уже запущенного обсуждения.

Для добавления новой темы необходимо выбрать нужный форум и нажать на кнопку «**Добавить тему для обсуждения**»:

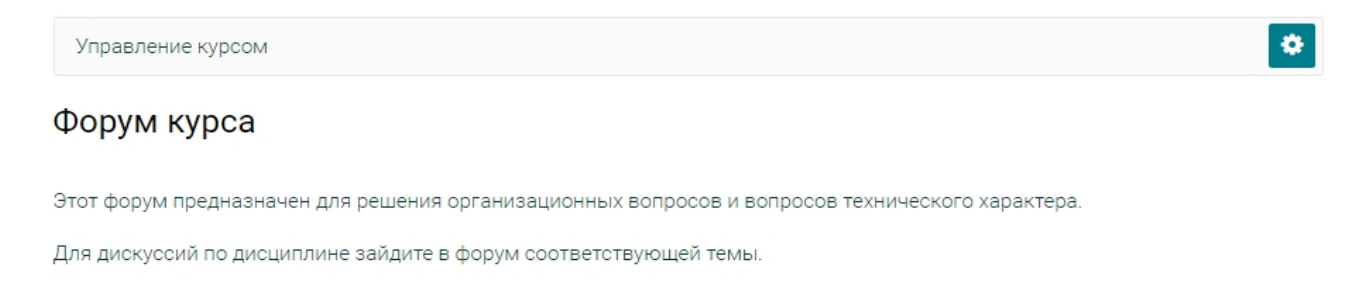

#### Добавить тему для обсуждения

(Нет тем для обсуждения)

После этого появится форма добавления новой темы, в которой вам необходимо ввести название темы (рекомендуется в названии темы отразить ее тематику) и текст сообщения, при необходимости прикрепив к сообщению файлы (для этого небоходимо нажать на кнопку «**Расширенная форма ответа**»):

#### Форум курса

Этот форум предназначен для решения организационных вопросов и вопросов технического характера.

Для дискуссий по дисциплине зайдите в форум соответствующей темы.

**ФИНАНСОВЫЙ** 

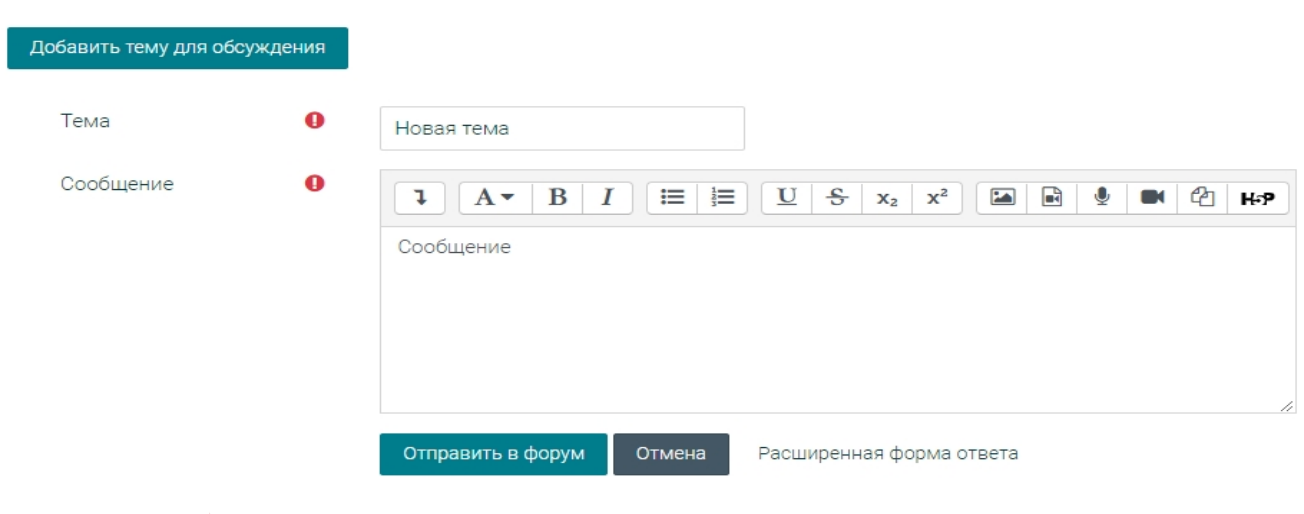

После того, как вы нажмете на кнопку «**Отправить в форум**», предложенная тема отобразится в списке тем для обсуждения. Если Вы решите внести какие-то изменения в текст сообщения, вы сможете сделать это только в течение 30 минут. Как автор темы вы будете получать уведомления о появлении в ней новых сообщений.

Для добавления ответа на сообщение в какой-либо теме нужно зайти в интересующую вас тему и нажать на кнопку «**Ответить**» под нужным сообщением.

При этом откроется форма для добавления сообщения:

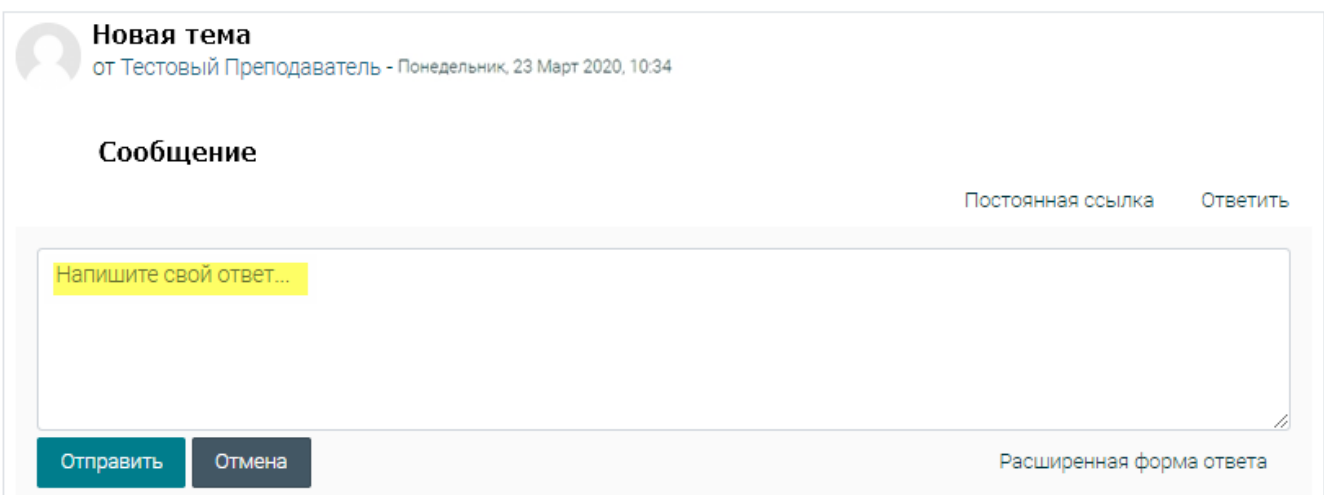

При выборе расширенной формы ответа вы сможете прикрепить к своему сообщению файлы. После того, как вы нажемете на кнопку «**Отправить**», добавленное вами сообщение появится в теме:

## Новая тема

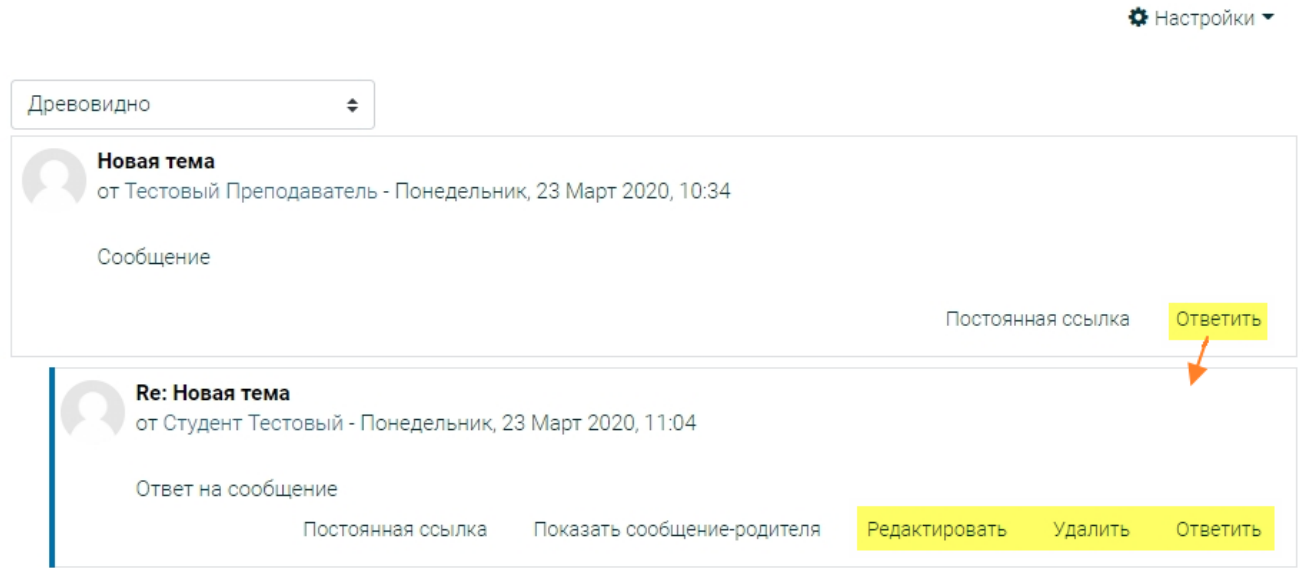

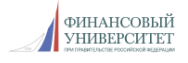

# **Работа с системой сообщений**

Отправить сообщение преподавателю вы можете, зайдя в панель управления курсом и нажав на кнопку «**Участники**» в блоке «**Студенты**»:

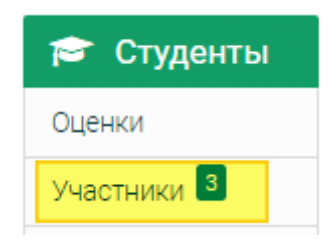

При нажатии на кнопку вы увидите список участников курса. Нажав на ФИО нужного вам участника курса, вы перейдете к его профилю и сможете отправить ему сообщение:

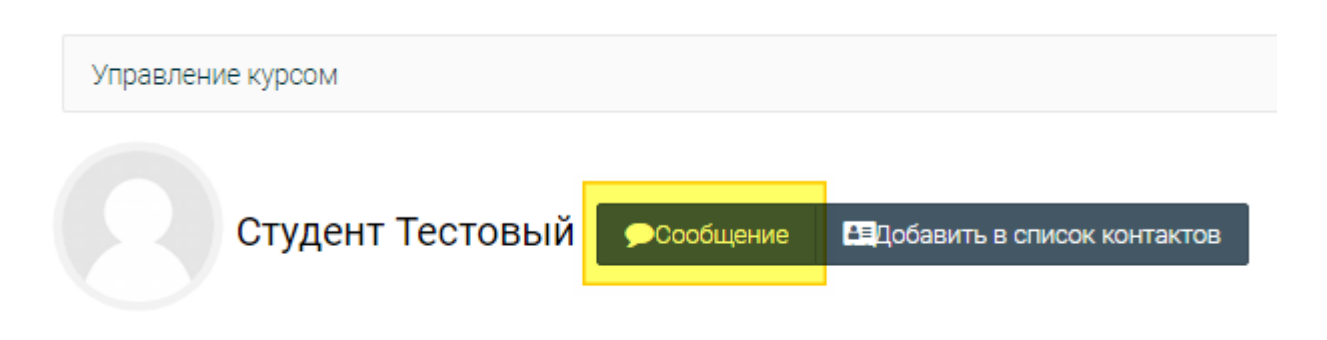

При нажатии на кнопку «**Сообщение**» откроется панель системы сообщений, в которой будут доступны функции просмотра полученных сообщений (1), ответа на сообщения (2) и добавления новых сообщений (3):

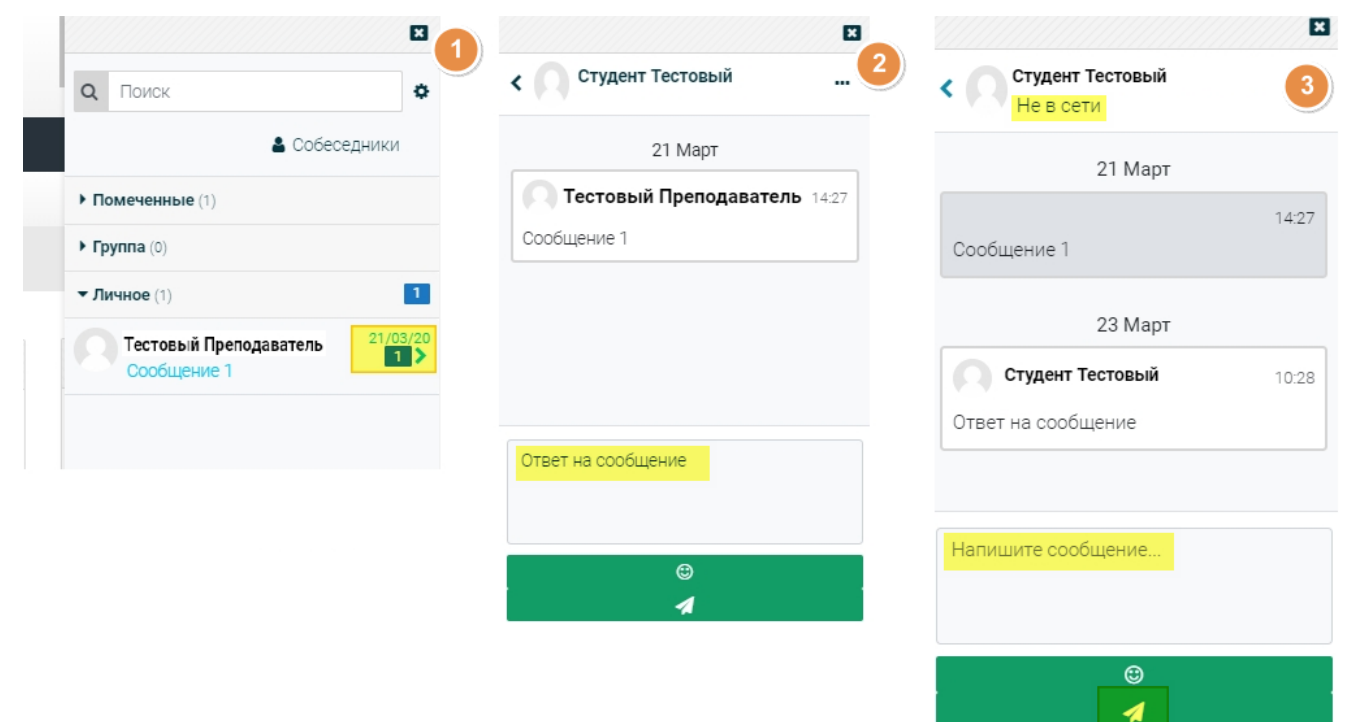

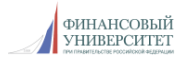

Для отправки сообщения другим пользователям сайта необходимо выбрать собеседника. Для поиска собеседников и добавления их в список контактов воспользуйтесь окошком «**Поиск**».

При получении новых сообщений в верхнем горизонтальном меню сайта вы увидите специальное сообщение и количество поступивших сообщений:

**Q** Поиск курса **& Тестовый** ФИНАНСОВЫЙ<br>УНИВЕРСИТЕТ Новые сообщения

Нажатие на этот значок приведет к открытию боковой панели системы сообщений.

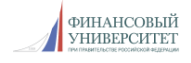